## NET単価を提出単価へコピーする方法

10種ある単価のうち、NET単価を提出単価へコピーをします。

1. 見積書入力の画面から、コピーしたい行を選択します。

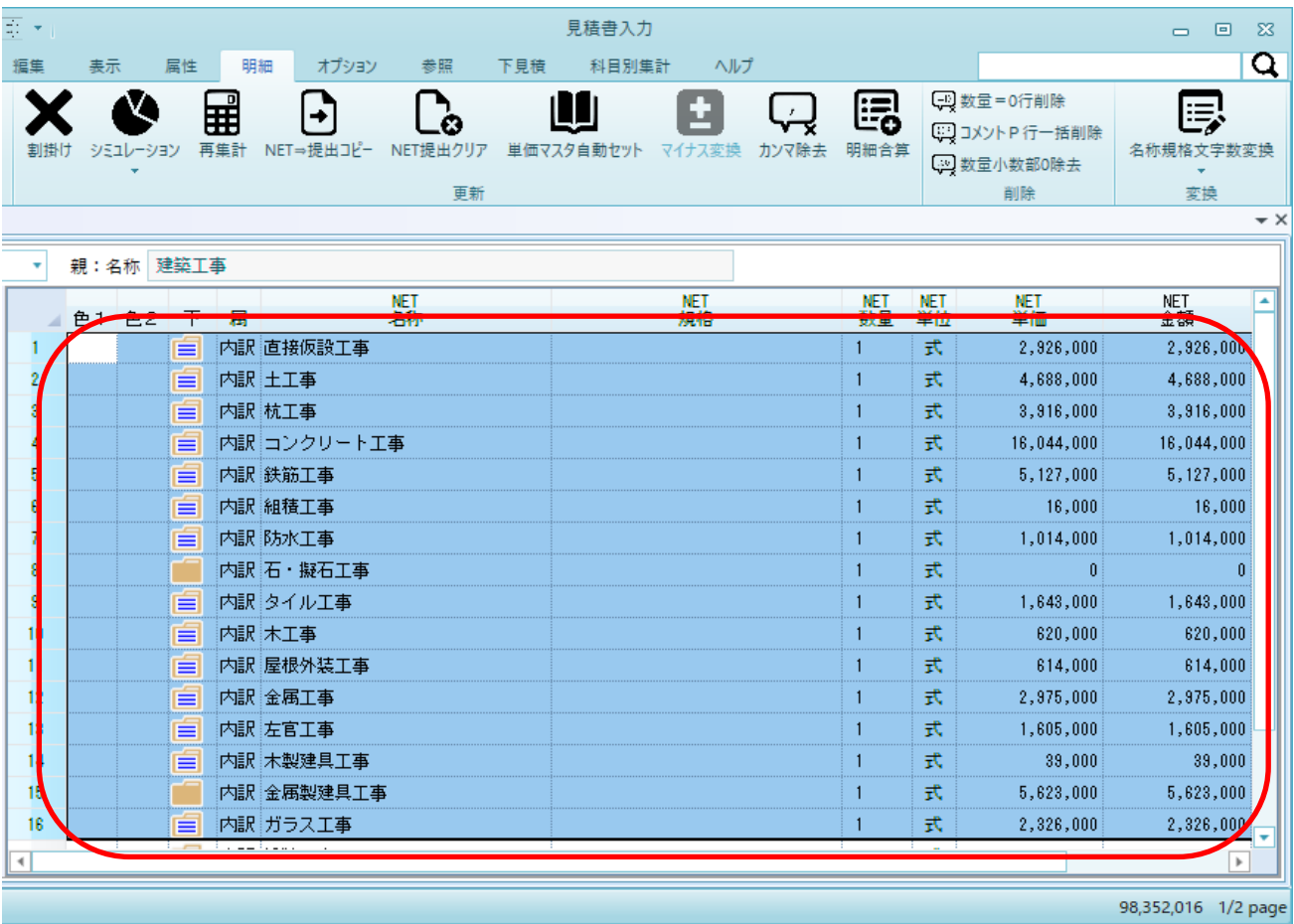

2. 見積書入力の画面から、「明細」-「NET⇒提出コピー」を選択します。

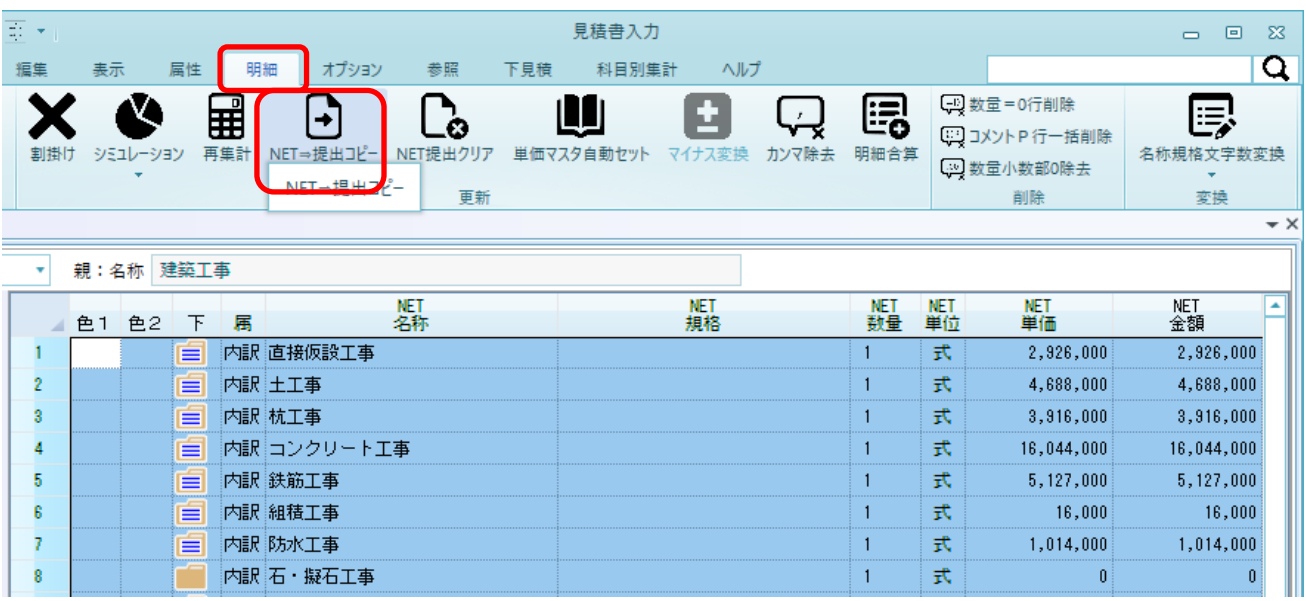

4. ボタンをクリックすると、画面が表示されます。

下記の項目をそれぞれ選択します。

- ・コピー元 → NET
- ・コピー先 → 提出
- ・実行項目 → 単価

(実行項目にチェックのついている項目のコピーを行います。複数項目の指定が可能です。)

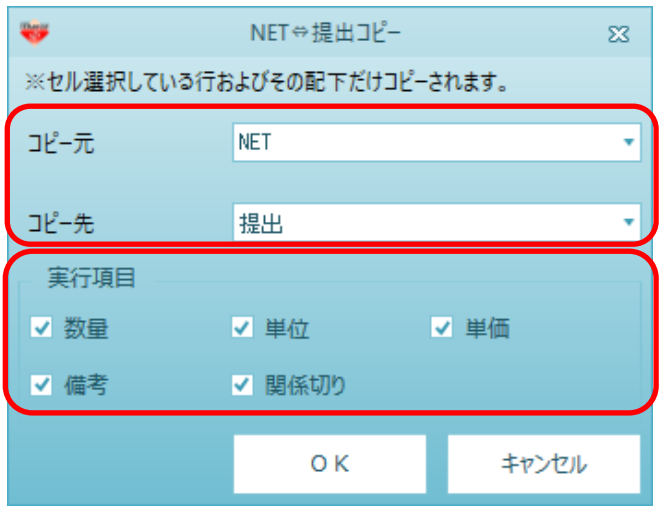

5. 条件設定後、「OK」ボタンをクリックすると、チェックマークがついている行データを含め、 それらの下階層データのコピーを実行します。 コピーが終了すると見積書入力の画面へ戻ります。

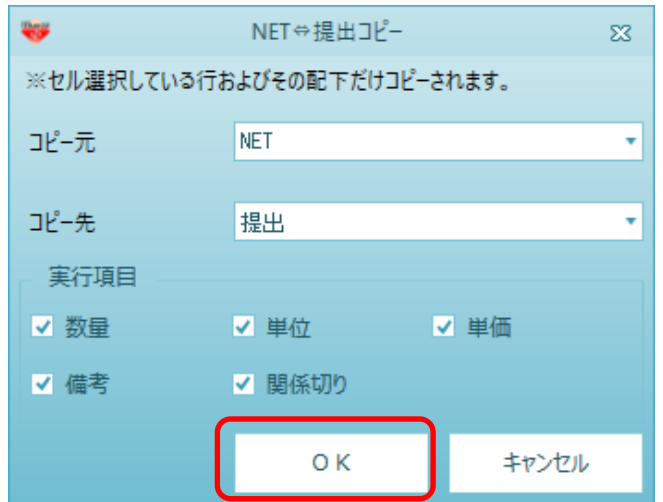

以上で終了です。

上記手順にて解決できない場合には、弊社窓口までお問合せ下さい。